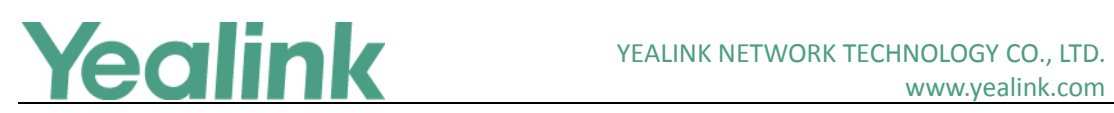

# <span id="page-0-0"></span>Yealink SIP IP Phones Release Notes of Version 84

# **Table of Contents**

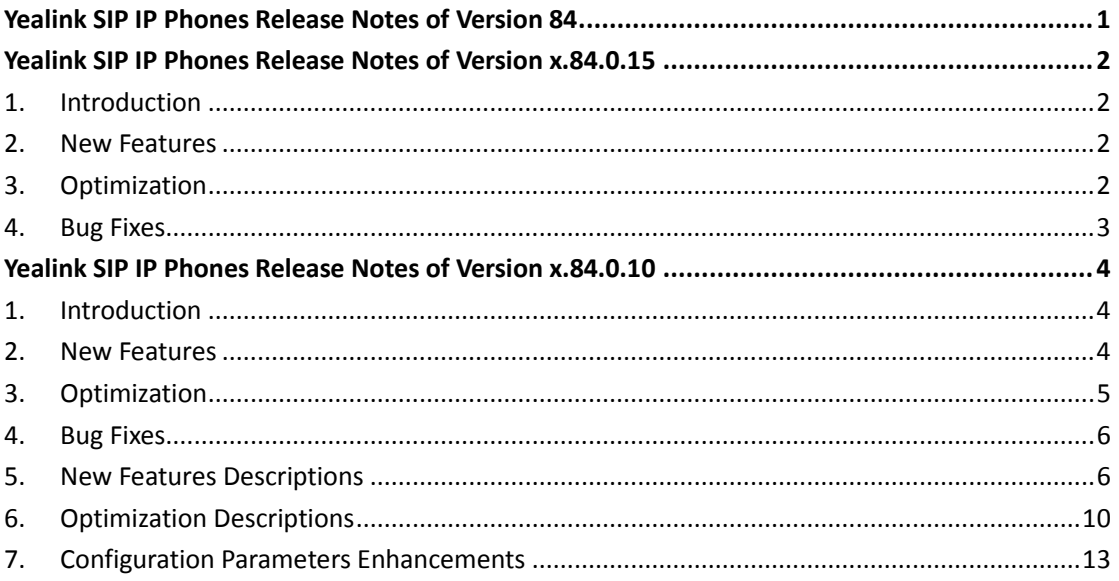

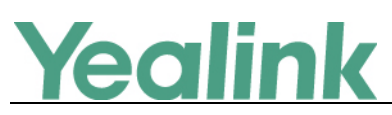

# <span id="page-1-0"></span>**Yealink SIP IP Phones Release Notes of Version**

## **x.84.0.15**

## <span id="page-1-1"></span>**1. Introduction**

Firmware Version:

T19-E2: 53.84.0.10 upgrades to 53.84.0.15

T21-E2: 52.84.0.10 upgrades to 52.84.0.15

T23: 44.84.0.10 upgrades to 44.84.0.15

T27G: 69.84.0.10 upgrades to 69.84.0.15

T40P: 54.84.0.10 upgrades to 54.84.0.15

T40G: 76.84.0.10 upgrades to 76.84.0.15

T41S/T42S/T46S/T48S: 66.84.0.10 upgrades to 66.84.0.15

T52S/T54S: 70.84.0.10 upgrades to 70.84.0.15

CP920: 78.84.0.10 upgrades to 78.84.0.15

- Applicable Models: T19-E2, T21-E2, T23, T27G, T40P, T40G, T41S, T42S, T46S, T48S, T52S, T54S, CP920
- <span id="page-1-2"></span>Release Date: Nov 29<sup>th</sup>, 2018.

## **2. New Features**

None

## <span id="page-1-3"></span>**3. Optimization**

- 1. Changed the autop parameter *static.lang.gui* into *lang.gui*, and *static.lang.wui* into *lang.wui*. Please use the new autop parameter for configuration if your device is upgraded to firmware V84.
- 2. Updated the resource files of the language packs. If your device is upgrade to firmware V84 and you want customize the language by yourself, please use the new resource files of the language packs.

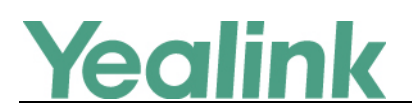

# <span id="page-2-0"></span>**4. Bug Fixes**

1. Fixed an issue related to Yealink Device Management Platform.

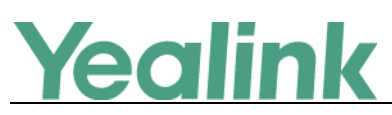

# <span id="page-3-0"></span>**Yealink SIP IP Phones Release Notes of Version**

# **x.84.0.10**

## <span id="page-3-1"></span>**1. Introduction**

Firmware Version:

T19-E2: 53.83.0.35 upgrades to 53.84.0.10

T21-E2: 52.83.0.35 upgrades to 52.84.0.10

T23: 44.83.0.35 upgrades to 44.84.0.10

T27G: 69.83.0.35 upgrades to 69.84.0.10

T40P: 54.83.0.35 upgrades to 54.84.0.10

T40G: 76.83.0.35 upgrades to 76.84.0.10

T41S/T42S/T46S/T48S: 66.83.0.35 upgrades to 66.84.0.10

T52S/T54S: 70.83.0.35 upgrades to 70.84.0.10

CP920: 78.81.0.10 upgrades to 78.84.0.10

- Applicable Models: T19-E2, T21-E2, T23, T27G, T40P, T40G, T41S, T42S, T46S, T48S, T52S, T54S, CP920
- <span id="page-3-2"></span>Release Date: Sept  $10^{th}$ , 2018.

## **2. New Features**

- 1. [Added the feature that you can use the BLF List key to park the active call.](#page-5-2)
- 2. [Added the feature of Icon Customization.](#page-5-3)
- 3. [Added the feature of Google Contacts.](#page-5-4)
- 4. [Added the feature of Call Information Display.](#page-6-0)
- 5. [Added the feature that you can configure the monitored users or monitored BLF](#page-6-1)  [list for Visual and Audio Alert feature of BLF lines.](#page-6-1)
- 6. Supported Yealink Wi-Fi USB Dongle WF50 on SIP-T27G/T41S/T42S/T46S/T48S IP Phones.
- 7. [Added a new transfer mode for Dsskey.](#page-6-2)
- 8. [Added the feature of DND for Call Center.](#page-6-3)
- 9. [Added the feature that you can configure the phone to display the caller ID](#page-7-0)  [according to the From header of SIP message](#page-7-0) provided through the server when [the IP phone receives an incoming call.](#page-7-0)

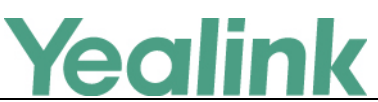

- 10. [Added the feature of Return Code for Unanswered Call.](#page-7-1)
- 11. [Added the feature of Warning Display.](#page-7-2)
- 12. Added the [feature of Network Reachability Detection.](#page-8-0)
- 13. Added a newly supported cipher suites: ECDHE.
- 14. Added the feature that if the "static.auto provision.custom.protect" is set to 1, you can reset the phone with the method of **Reset local settings**/**Reset non-static settings**/**Reset static settings**/**Reset userdata & local config** on the web user interface.
- 15. Added the feature that you can view VLAN ID via phone user interface by navigating to **Menu**->**Status**->**More**->**Network**.
- 16. Added the feature that if the IP phone is connected to a wireless network successfully, you can view the connected wireless network information via web user interface by navigating to **Status**->**Wi-Fi Status**.
- 17. [Added the feature that you can configure the IP phone to merge and display](#page-8-1)  [multiple history records.](#page-8-1)
- 18. Added the feature that during the call, you can press the OK key to check the current time & date and other phone information (IP, MAC, Firmware) in the Status screen.
- 19. [Added the feature that you can configure the return code to play the congestion](#page-8-2)  [tone.](#page-8-2)
- 20. [Added the feature that you can configure the IP phone to add the](#page-8-3)  [Remote-Party-ID header in the initial INVITE message.](#page-8-3)
- 21. [Added the feature of BLF Key LED/Icon and Behavior for Hold State.](#page-9-1)
- 22. [Added the feature of BLF Key LED/Icon and Behavior for DND State.](#page-9-2)
- 23. Added the feature that you can upload the custom ring tones in A\_LAW format to the IP phone.

# <span id="page-4-0"></span>**3. Optimization**

- 1. Optimized the feature that when you are performing a call transfer, if the caller ends the call, the phone will exit the dialing screen and return to the idle screen, also a message will be popped up to prompt that the call was hung up.
- 2. [Optimized the feature of Call Display.](#page-9-3)
- 3. [Optimized the feature of Remote Phone Book.](#page-9-4)
- 4. [Optimized the feature of Broadsoft Flexible Seating.](#page-10-0)
- 5. [Optimized the feature of DND Synchronization.](#page-10-1)
- 6. [Optimized the feature of Call Forward Synchronization.](#page-10-2)
- 7. Optimized the feature that when the IP address of the outbound proxy server changed, the connection using the old IP address will not lose.
- 8. [Optimized the feature of BLF/BLF List Key Behaviors.](#page-10-3)
- 9. [Optimized the feature Action URL.](#page-11-0)
- 10. [Optimized the feature of USB Port Lock.](#page-11-1)
- 11. [Optimized the feature of EDK Prompt.](#page-11-2)
- 12. Optimized the feature that you can adjust the volume of intercom tone by

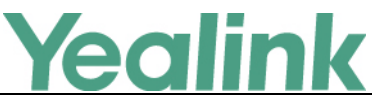

#### pressing the volume key when the intercom call is answered.

- 13. [Optimized the feature of Action URI.](#page-11-3)
- 14. [Optimized the feature of Distinctive Ring Tones.](#page-11-4)
- 15. [Optimized the feature of Call Log.](#page-11-5)
- <span id="page-5-0"></span>16. [Optimized the feature of Speed Dial.](#page-12-1)

## **4. Bug Fixes**

None

## <span id="page-5-1"></span>**5. New Features Descriptions**

<span id="page-5-2"></span>**1. Added the feature that you can use the BLF List key to park the active call.**

**Description:** You can park the active call to the monitored users who is in the BLF list.

**The parameters in the auto provision template are described as follows:**

*account.x.blf\_list\_call\_parked\_code = account.x.blf\_list\_call\_parked\_list =*

<span id="page-5-3"></span>**2. Added the feature of Icon Customization.**

**Description:** You can upload custom DSS keys icons and menu icons to the phone. Contact Yealink FAE to obtain the Icon Templates Pack. Make sure the name and format of new icons are same as the old ones. It is only applicable to T54S/T52S/T48S/T46S IP phones.

**The parameters in the auto provision template are described as follows:**

*phone\_setting.icon.url = phone\_setting.icon.delete=*

## <span id="page-5-4"></span>**3. Added the feature of Google Contacts.**

**Description:** Google contact is a phone book that stored on the Google Contact Server. You can sign in to the Google Contact Server on your phone, and then the phone can establish a connection with the Google Contact Server and download the phone book. As a result, the Google contacts appear in the phone directory.

**The parameters in the auto provision template are described as follows:**

*google\_contact\_server.enable =*

**To configure Google Contact Server via web user interface:**

Click on **Directory** -> **Google Contacts** -> **Google Contact Server**.

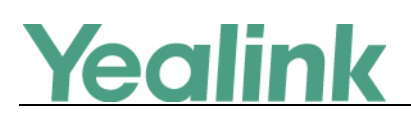

## <span id="page-6-0"></span>**4. Added the feature of Call Information Display.**

**Description:** You can configure the IP phone to display the call information by long pressing the BLF/BLF List key. It is not applicable to T19(P) E2 and CP920 IP phones.

**The parameters in the auto provision template are described as follows:** *features.blf.show\_callinfo.enable =*

<span id="page-6-1"></span>**5. Added the feature that you can configure the monitored users or monitored BLF list for Visual and Audio Alert feature of BLF lines.**

**Description:** You can configure the IP phone to play a visual alert or an audio alert when monitored users or monitored BLF list you specified receive an incoming call.

**The parameters in the auto provision template are described as follows:** *features.pickup.blf\_visual.list = features.pickup.blf\_audio.list =*

### <span id="page-6-2"></span>**6. Added a new transfer mode for Dsskey.**

**Description:** You can configure the transfer mode as Optional. When the user presses the DSS Key during a call, you can choose to transfer the call via New Call, Attended Transfer or Blind Transfer manually.

**The parameters in the auto provision template are described as follows:** *transfer.dsskey\_deal\_type =*

#### <span id="page-6-3"></span>**7. Added the feature of DND for Call Center.**

**Description:** You can configure your phone to appear a virtual account, which stands for the ACD system that you log into. To control DND state of the ACD system, you must configure valid authentication information for the Xtended Services Platform (XSP) to authenticate the virtual account. When all agents in this ACD system are unavailable to answer incoming calls, you can activate DND for the virtual account. As a result, all incoming calls to this ACD system are rejected automatically.

**The parameters in the auto provision template are described as follows:** *bw.virtual\_user.1.enable = bw.virtual\_user.1.label =*

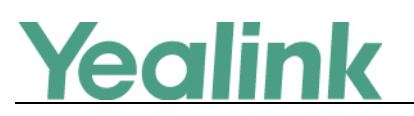

*bw.virtual\_user.1.xsi.user = bw.virtual\_user.1.xsi.password = bw.virtual\_user.1.xsi.host = bw.virtual\_user.1.xsi.server\_type = bw.virtual\_user.1.xsi.port = bw.virtual\_user.1.xsi.dnd.enable =*

<span id="page-7-0"></span>**8. Added the feature that you can configure the phone to display the caller ID according to the From header of SIP message provided through the server when the IP phone receives an incoming call.**

**The parameters in the auto provision template are described as follows:** *phone\_setting.call\_display\_name.mode =*

#### <span id="page-7-1"></span>**9. Added the feature of Return Code for Unanswered Call.**

**Description:** You can define the return code and reason of the SIP response message for the unanswered call. The caller's phone LCD screen displays the reason according to the received return code. Available return codes and reasons are: 404 (Not Found), 480 (Temporarily Unavailable), 486 (Busy Here) and 603 (Decline).

**The parameters in the auto provision template are described as follows:** *features.no\_answer\_code =*

#### <span id="page-7-2"></span>**10. Added the feature of Warning Display.**

**Description:** When one of the following situations occurs:

- (1) The default password is being used
- (2) Account registration failed
- (3) Provisioning credentials are wrong
- (4) Network is unavailable

On the SIP-T42S/T41S IP phones, a warning message appears on the idle screen. On the SIP-T54S/T52S/T48S/T46S/T40G/T40P/T27G/T23G/T23P/T21(P) E2/T19(P) E2 IP phones, a warning icon appears in the status bar.

**Note:** As General Data Protection Regulation required, there should be a warning icon in the status bar warning information on the Status screen when the default password is used. You can go to Menu -> Status -> Warnings -> Clear Icon on the phone user interface to disable the phone to display warnings.

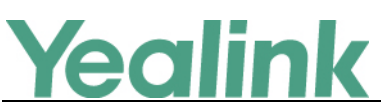

**The parameters in the auto provision template are described as follows:** *phone\_setting.warnings\_display.mode =*

### <span id="page-8-0"></span>**11. Added the feature of Network Reachability Detection.**

**Description:** You can also enable the phone to detect the reachability of the connected wired or wireless network via auto provisioning. The phone can display an icon warning (for T42S/T41S IP phone, prompt a message) on the phone screen when the network is unreachable. You can set the time interval for network reachability detection.

**The parameters in the auto provision template are described as follows:** *static.features.network\_test.enable = static.features.network\_test.host = static.features.network\_test.check\_policy = static.features.network\_test.period = static.features.network\_unavailable\_test.period =*

## <span id="page-8-1"></span>**12. Added the feature that you can configure the IP phone to merge and display multiple history records.**

**Description:** You can enable the IP phone to merge and display multiple history records. Note that only the unestablished call log of the same contact's same call type can be merged.

**The parameters in the auto provision template are described as follows:** *features.call\_log\_merge.enable =*

## <span id="page-8-2"></span>**13. Added the feature that you can configure the return code to play the congestion tone.**

**Description:** You can configure the return code that the phone will play congestion tone as soon as the phone receives it.

**The parameters in the auto provision template are described as follows:** *features. congestion\_tone.codelist =*

<span id="page-8-3"></span>**14. Added the feature that you can configure the IP phone to add the Remote-Party-ID header in the initial INVITE message.**

**Description:** The IP phone can be configured to add the Remote-Party-ID header in the initial INVITE message.

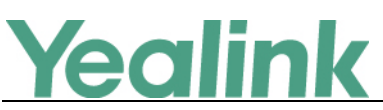

**The parameters in the auto provision template are described as follows:** *account.x.invite\_with\_rpid\_header.enable =*

<span id="page-9-1"></span>**15. Added the feature of BLF Key LED/Icon and Behavior for Hold State.**

**Description:** You can use the parameters to configure BLF key LED/icon and Behavior for hold state (the call on the monitored phone is placed on hold). **The parameters in the auto provision template are described as follows:** blf.enhanced.hold.enable = blf.enhanced.hold.led =

<span id="page-9-2"></span>**16. Added the feature of BLF Key LED/Icon and Behavior for DND State.**

**Description:** You can use the parameters to configure BLF key LED/icon and Behavior for DND state (DND is activated on the monitored phone). **The parameters in the auto provision template are described as follows:** blf.enhanced.dnd.enable = blf.enhanced.dnd.led =

## <span id="page-9-0"></span>**6. Optimization Descriptions**

## <span id="page-9-3"></span>**1. Optimized the feature of Call Display.**

**Description:** You can configure the IP phone to display the called party information when it receives an incoming call.

**The parameters in the auto provision template are described as follows:** *phone\_setting.called\_party\_info\_display.enable =* **To configure Display Called Party Information feature via web user interface:** Click on **Settings** -> **Call Display** -> **Display Called Party Information**.

<span id="page-9-4"></span>**2. Optimized the feature of Remote Phone Book.**

**Description:** You can configure the user name and password used to access the remote phone book X.

**The parameters in the auto provision template are described as follows:** remote\_phonebook.data.X.username = remote phonebook.data.X.password =

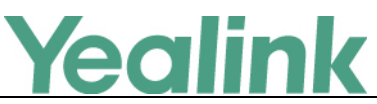

#### <span id="page-10-0"></span>**3. Optimized the feature of Broadsoft Flexible Seating.**

**Description:** You can configure the IP phone whether to save and use LDAP directory user credentials when using flexible seating feature.

**The parameters in the auto provision template are described as follows:** *bw.flexible\_seating.remember\_password.ldap.enable =*

## <span id="page-10-1"></span>**4. Optimized the feature of DND Synchronization.**

**Description:** You can enable the DND feature synchronization for a specified account X.

#### **The parameters in the auto provision template are described as follows:**

*account.X.feature\_key\_sync.enable = account.X.dnd.feature\_key\_sync.enable =*

<span id="page-10-2"></span>**5. Optimized the feature of Call Forward Synchronization.**

**Description:** You can enable the forward feature synchronization for a specified account X.

## **The parameters in the auto provision template are described as follows:** *account.X.feature\_key\_sync.enable = account.x.forward.feature\_key\_sync.enable =*

## <span id="page-10-3"></span>**6. Optimized the feature of BLF/BLF List Key Behaviors.**

**Description:** You can configure BLF/BLF List Key Behavior as intercom when pressing the BLF/BLF List keys, so that the phone will place an intercom call to the monitored number.

**The parameters in the auto provision template are described as follows:**

*blf.enhanced.idle.enable =*

*blf.enhanced.idle.idle.action =*

*blf.enhanced.callin.enable =*

*blf.enhanced.callin.idle.action =*

*blf.enhanced.callout.enable =*

*blf.enhanced.callout.idle.action =*

*blf.enhanced.talking.enable =*

*blf.enhanced.talking.idle.action =*

*blf.enhanced.parked.enable =*

*blf.enhanced.parked.idle.action =*

# Yealink

## <span id="page-11-0"></span>**7. Optimized the feature Action URL.**

**Description:** You can configure the action URL information the IP phone sends to the server when unplugged or plugged the USB device.

**The parameters in the auto provision template are described as follows:** *action\_url.peripheral\_information =*

**To configure this feature via web user interface:** Click on **Features** -> **Action URL** -> **Peripheral Information**.

## <span id="page-11-1"></span>**8. Optimized the feature of USB Port Lock.**

**Description:** You can enable or disable the USB flash drive feature. If disabled, the phone cannot detect USB flash drive attached to the USB port. **The parameters in the auto provision template are described as follows:** *static.usbdisk.function.enable =*

## <span id="page-11-2"></span>**9. Optimized the feature of EDK Prompt.**

**Description:** You can configure the title for Enhanced DSS Keys (EDK) prompt X. **The parameters in the auto provision template are described as follows:** *edk.edkprompt.X.title =*

## <span id="page-11-3"></span>**10. Optimized the feature of Action URI.**

**Description:** Added two new variable values that you can pre-configured for the Action URI. One is "Lx LONGPRESS", if configured, the phone will perform a corresponding action when long pressing a key; and the other is "BACK\_IDLE), if configured, the phone return to the idle screen no matter which screen it is currently in.

## <span id="page-11-4"></span>**11. Optimized the feature of Distinctive Ring Tones.**

**Description:** If the INVITE request contains "Alert-Info: Intercom", the IP phone will answer incoming calls automatically without playing the ring tone.

## <span id="page-11-5"></span>**12. Optimized the feature of Call Log.**

**Description:** You can configure the string of the digit map to be applied to the numbers dialed from the call history list. It only takes effect on Received Calls, Missed Calls and Forwarded Calls.

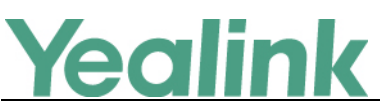

**The parameters in the auto provision template are described as follows:** *features.local\_calllog.received.replace\_rule =*

## <span id="page-12-1"></span>**13. Optimized the feature of Speed Dial.**

**Description:** When you set a speed dial key manually, you can also enter the contact number with the DTMF sequence that you want to send in the Value field. The contact number and DTMF sequence are separated by commas. One comma stands for 500 milliseconds. For example, 1234,,123# means the phone dials out the number 1234 first, then after the call is set up for 1 second, it sends the DTMF sequence 123# to the remote party.

**The parameters in the auto provision template are described as follows:**

*linekey.X.type = linekey.X.value =*

## <span id="page-12-0"></span>**7. Configuration Parameters Enhancements**

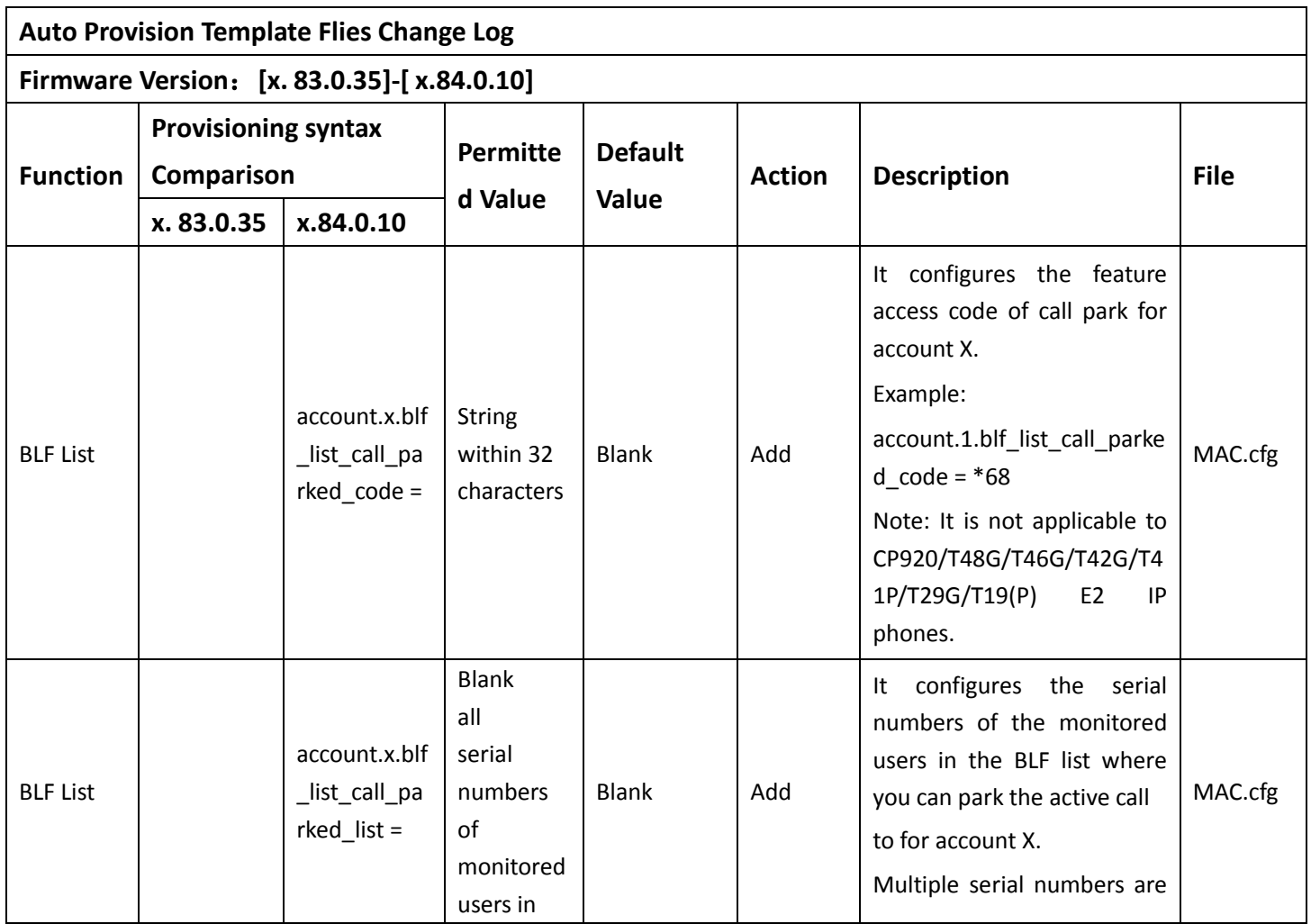

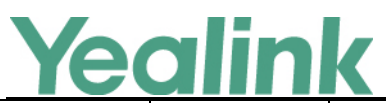

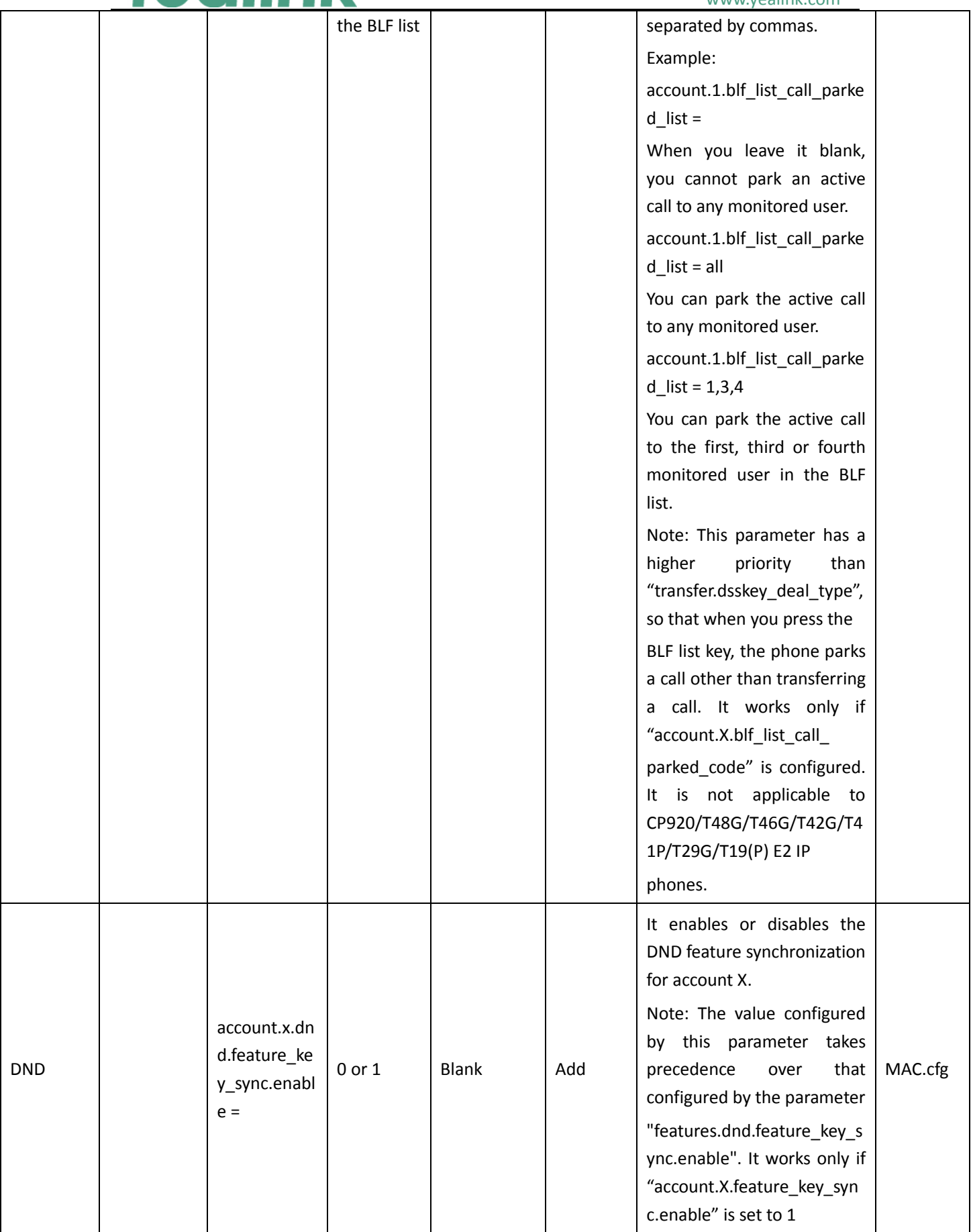

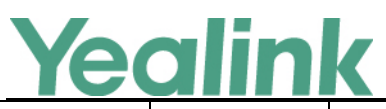

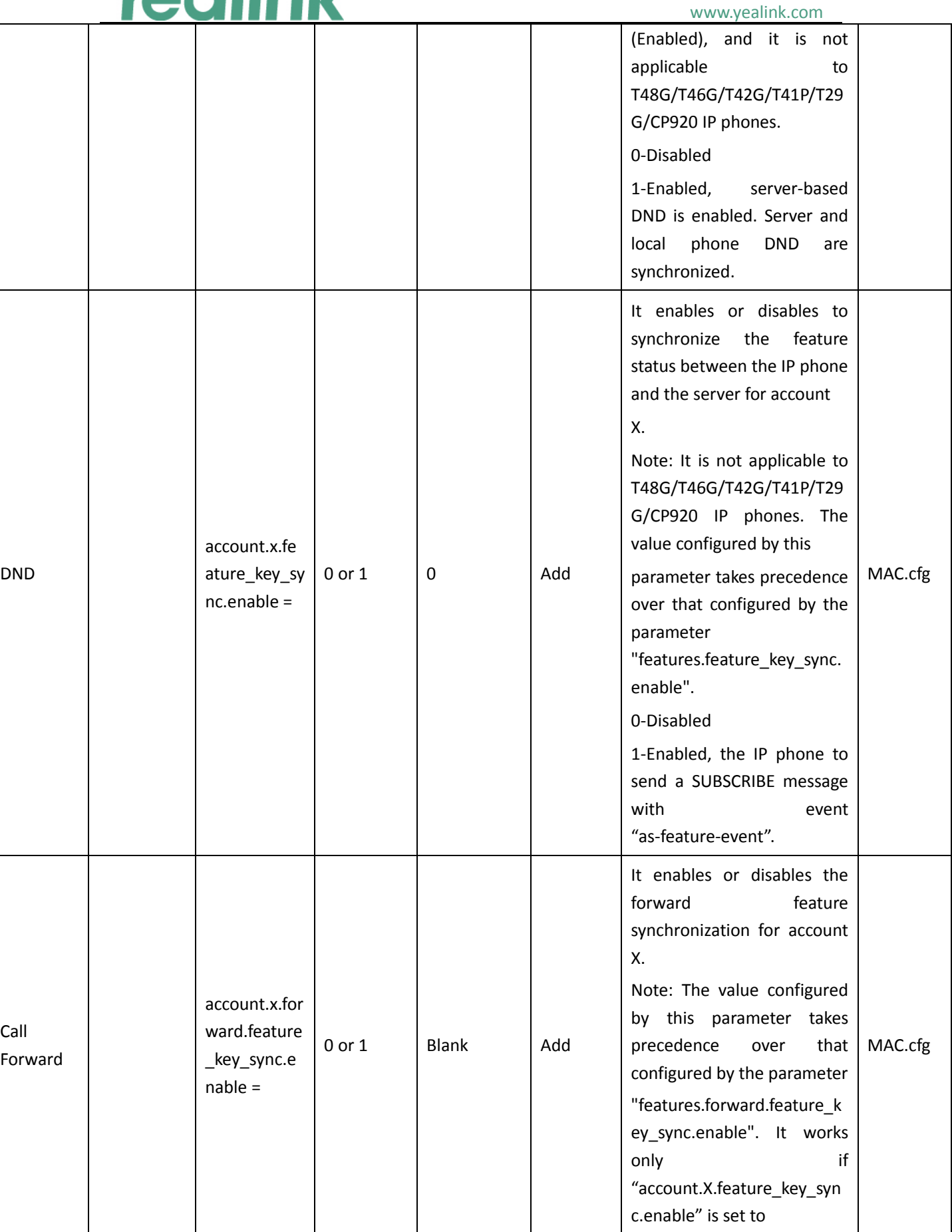

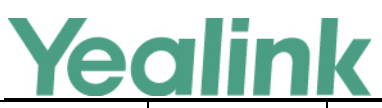

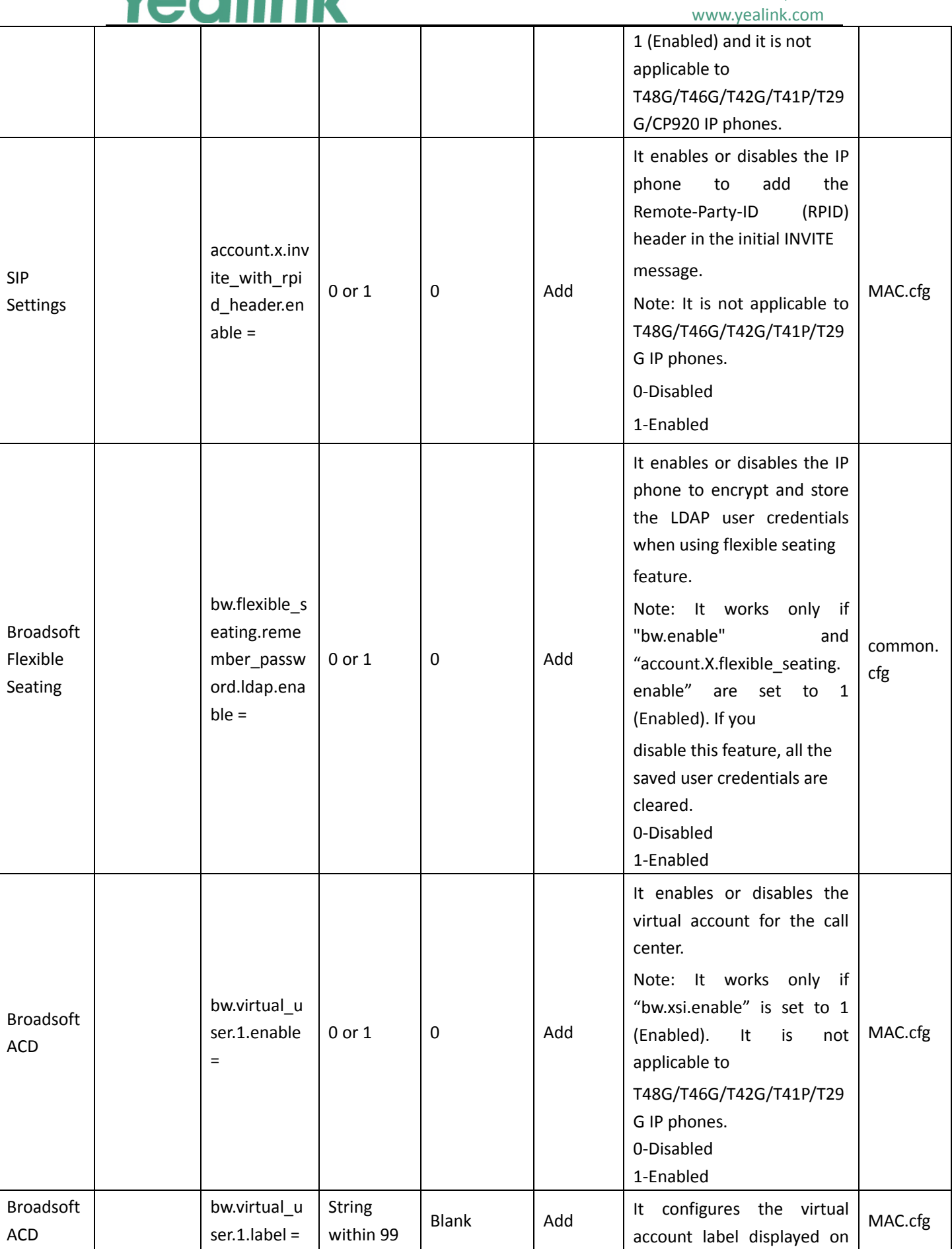

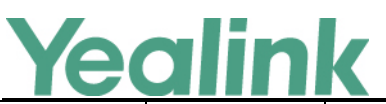

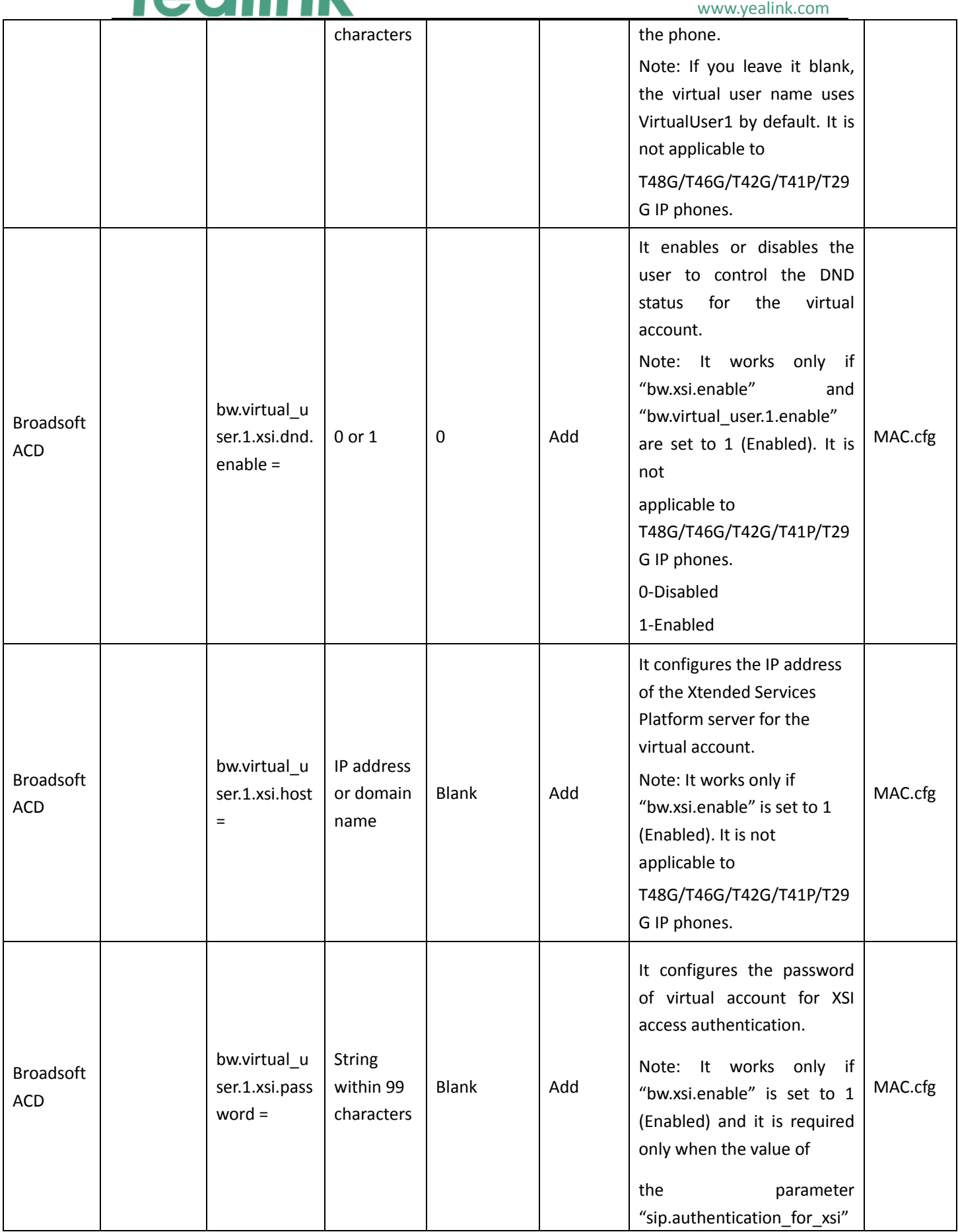

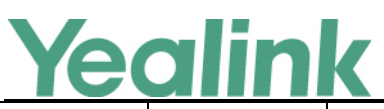

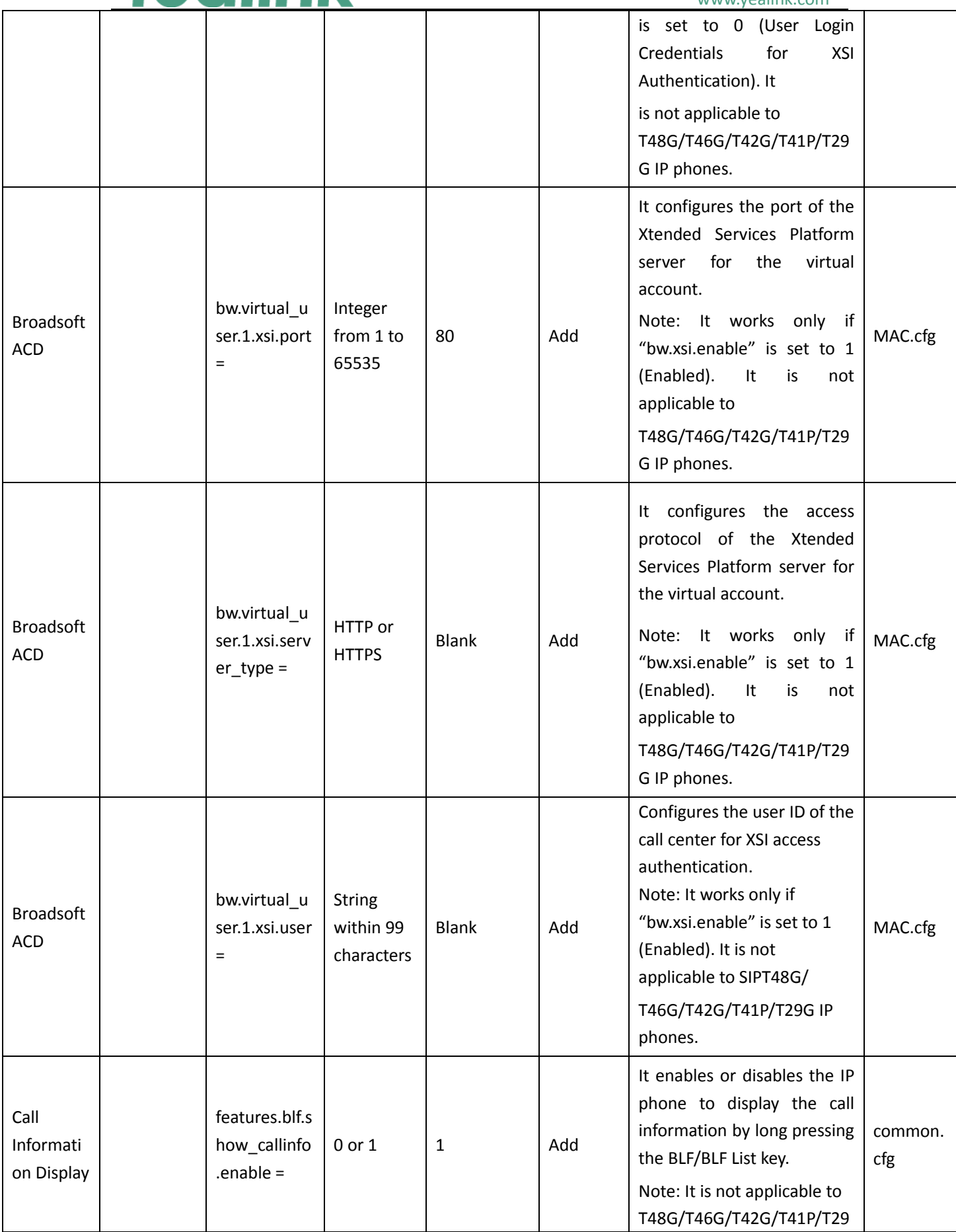

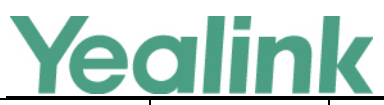

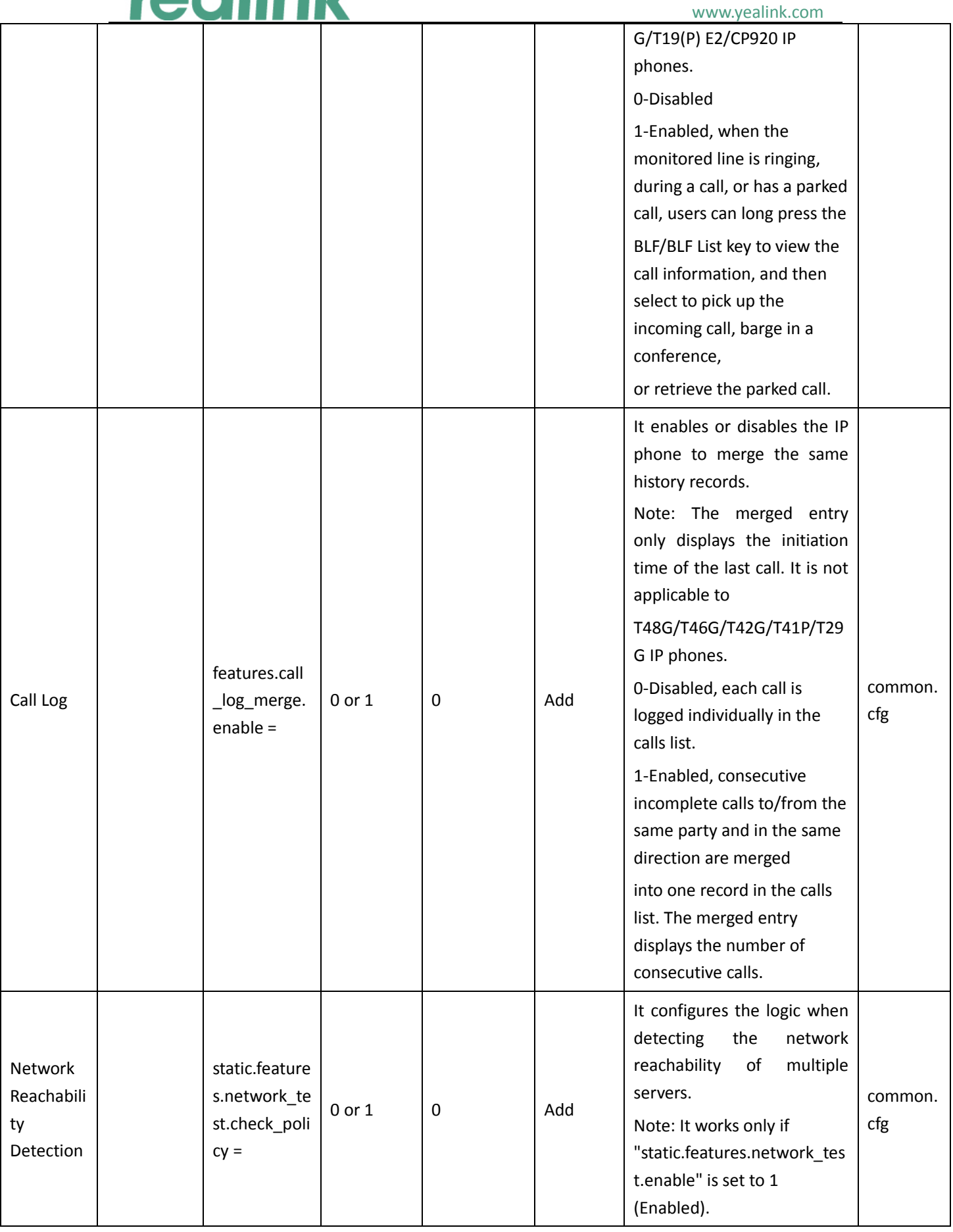

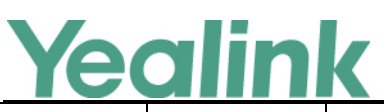

#### www.yealink.com

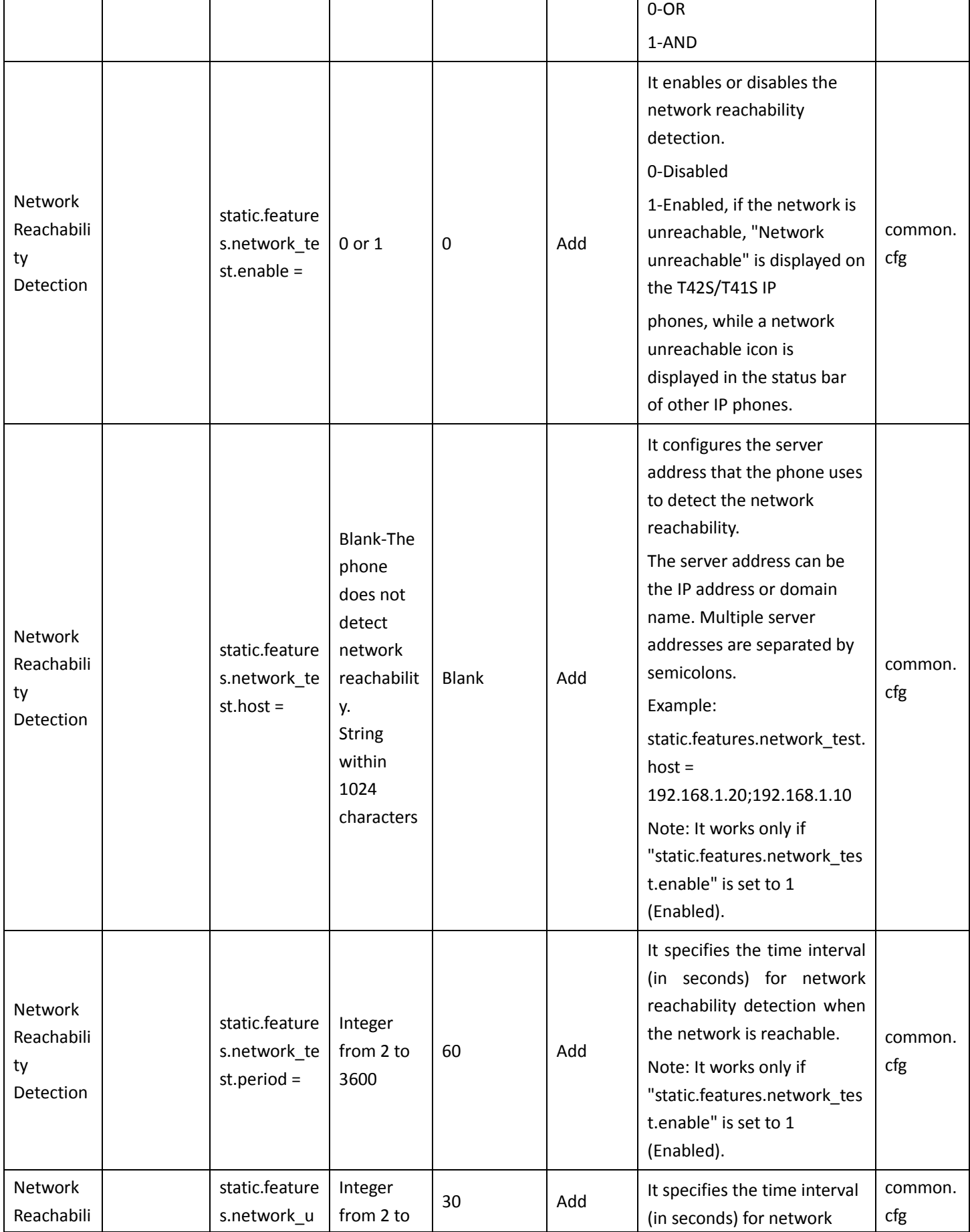

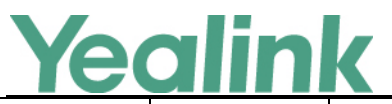

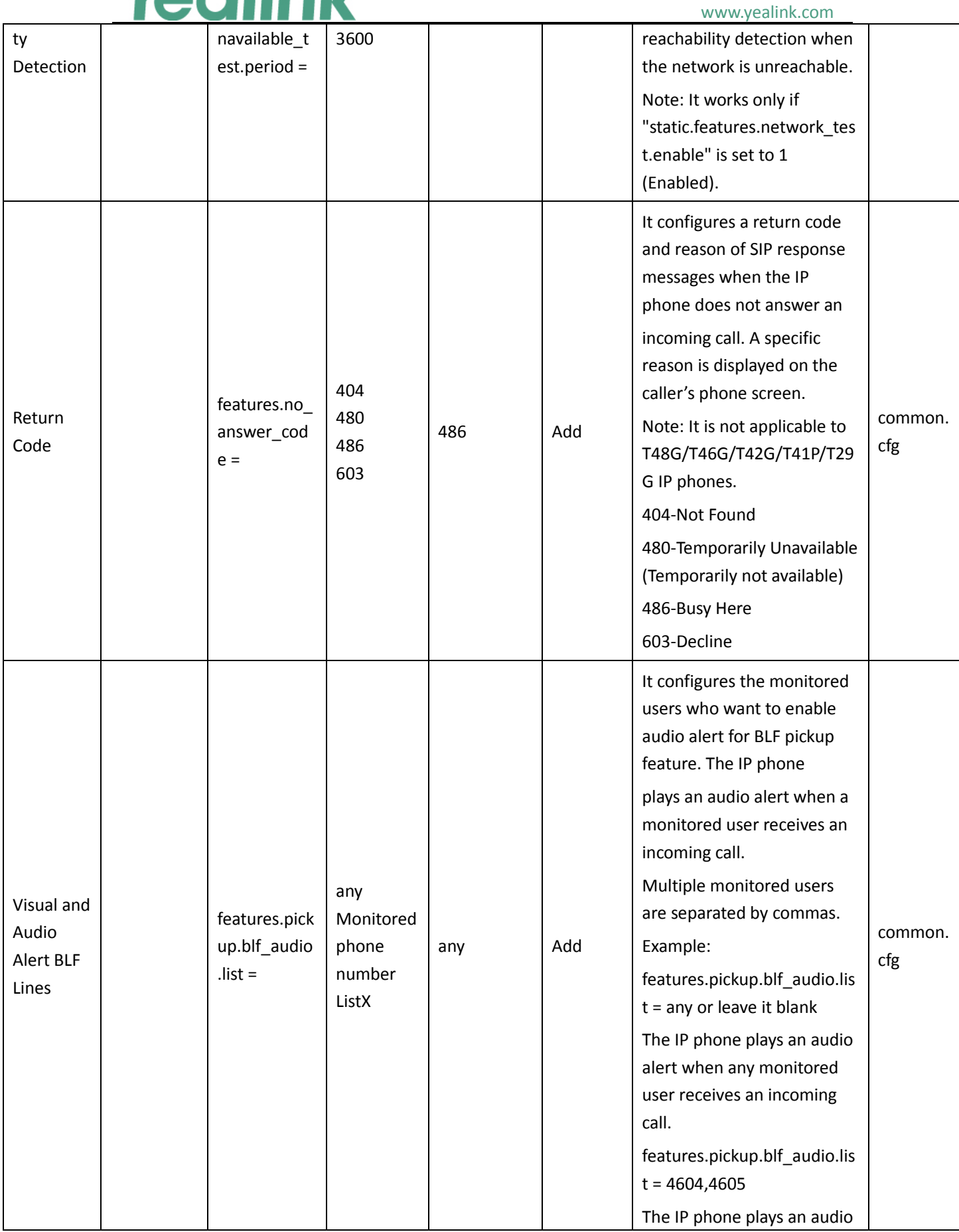

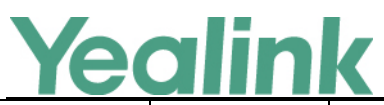

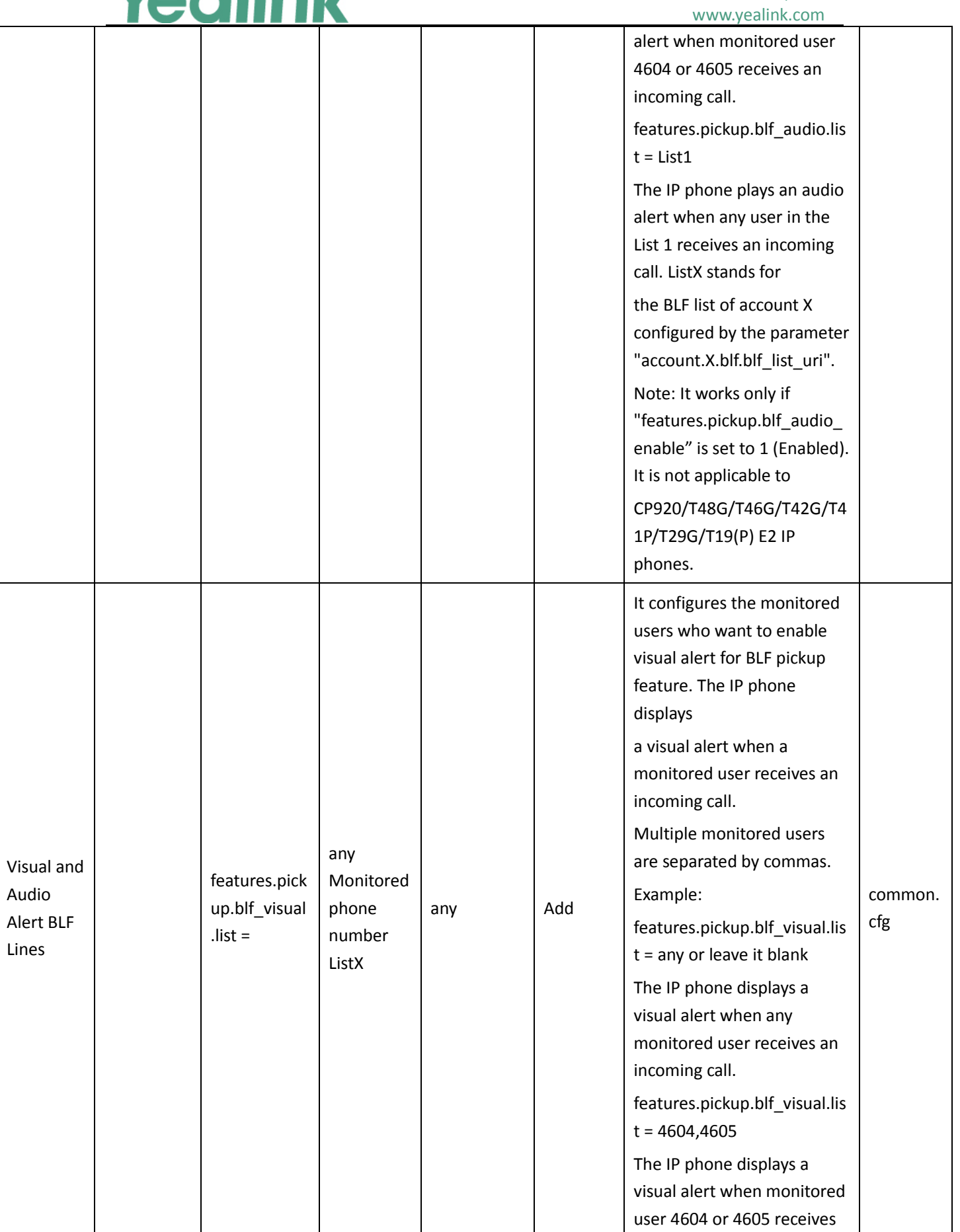

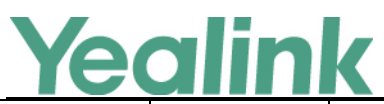

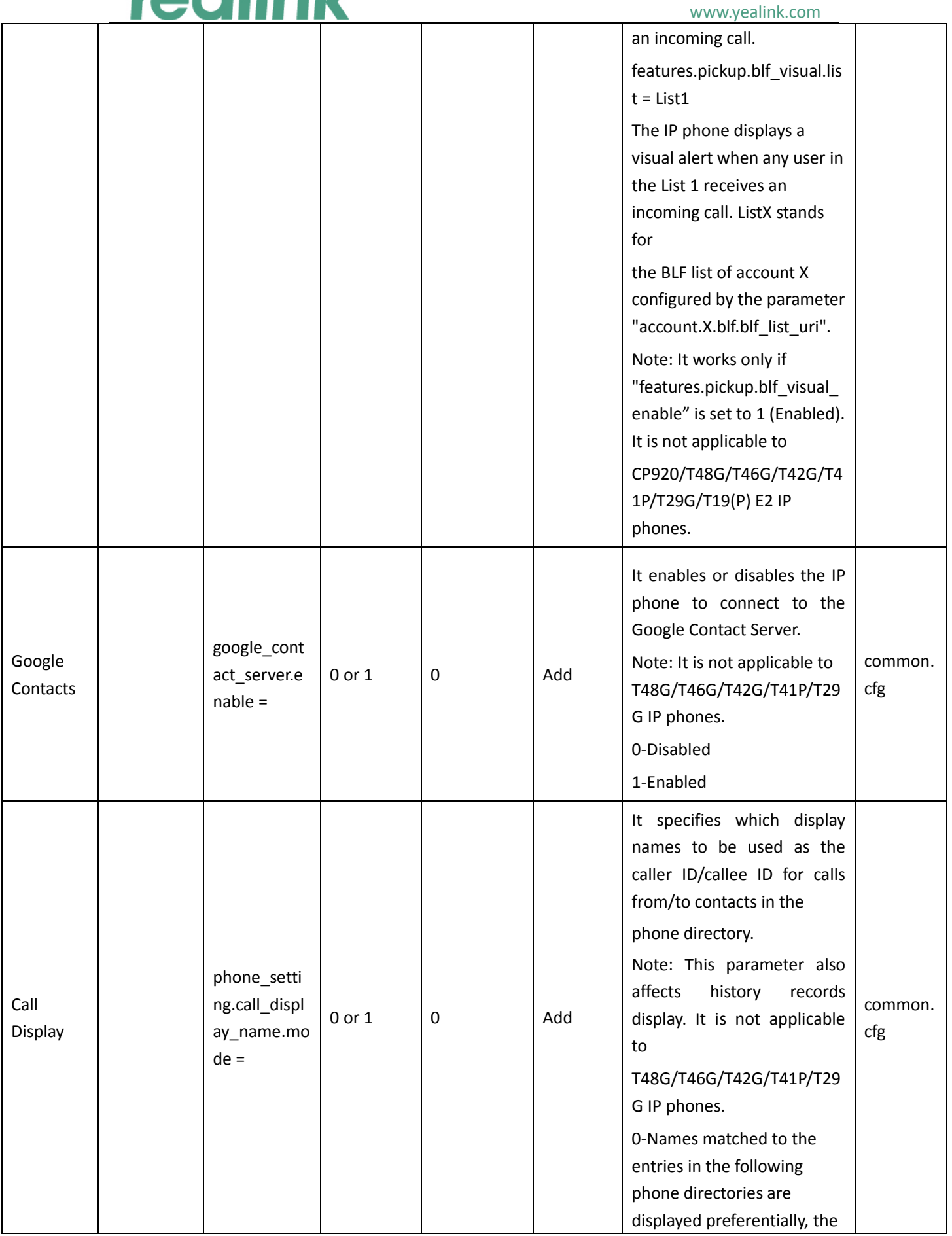

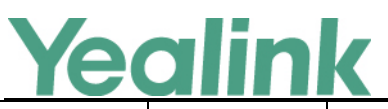

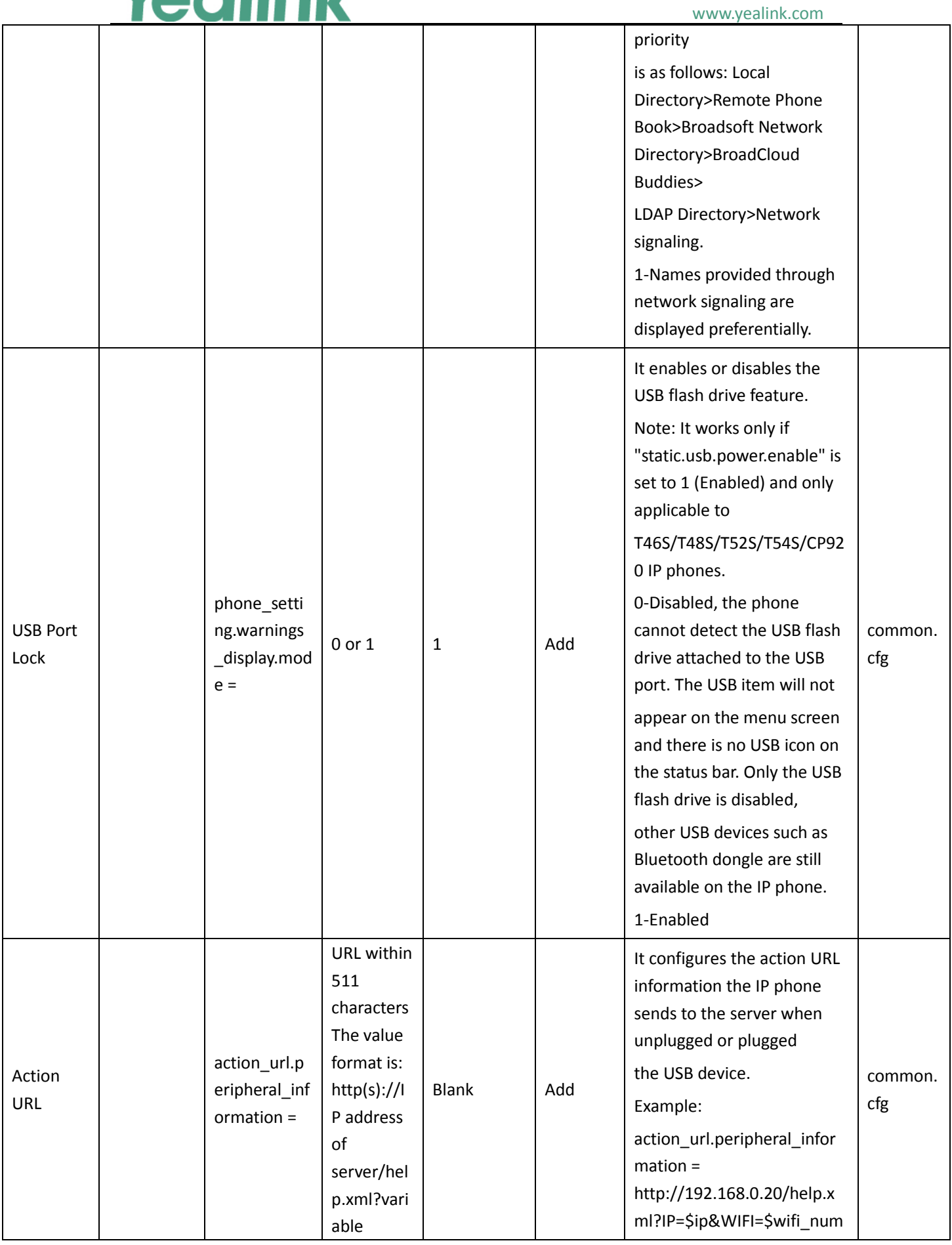

# Yealink

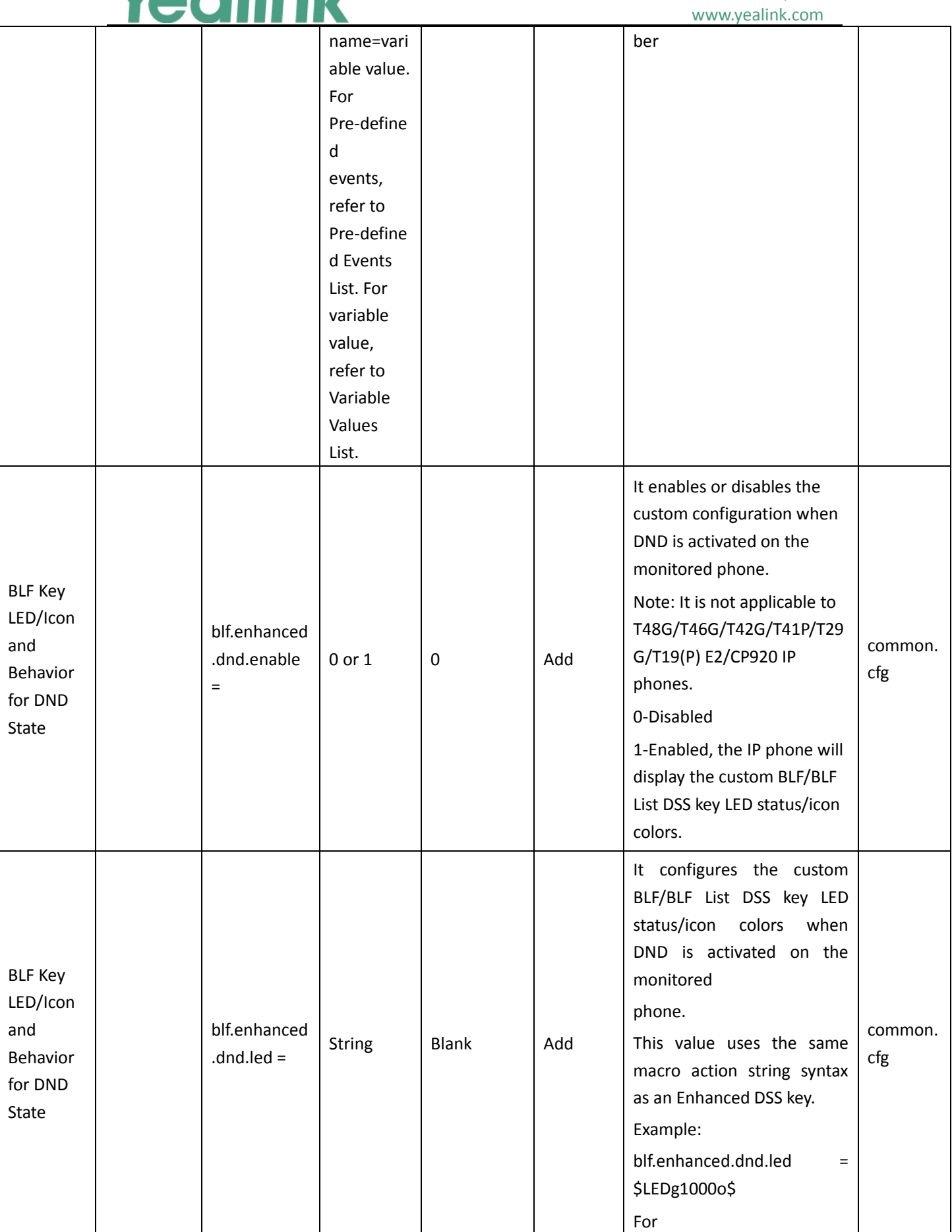

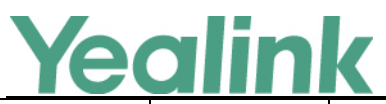

#### YEALINK NETWORK TECHNOLOGY CO., LTD. www.yealink.com

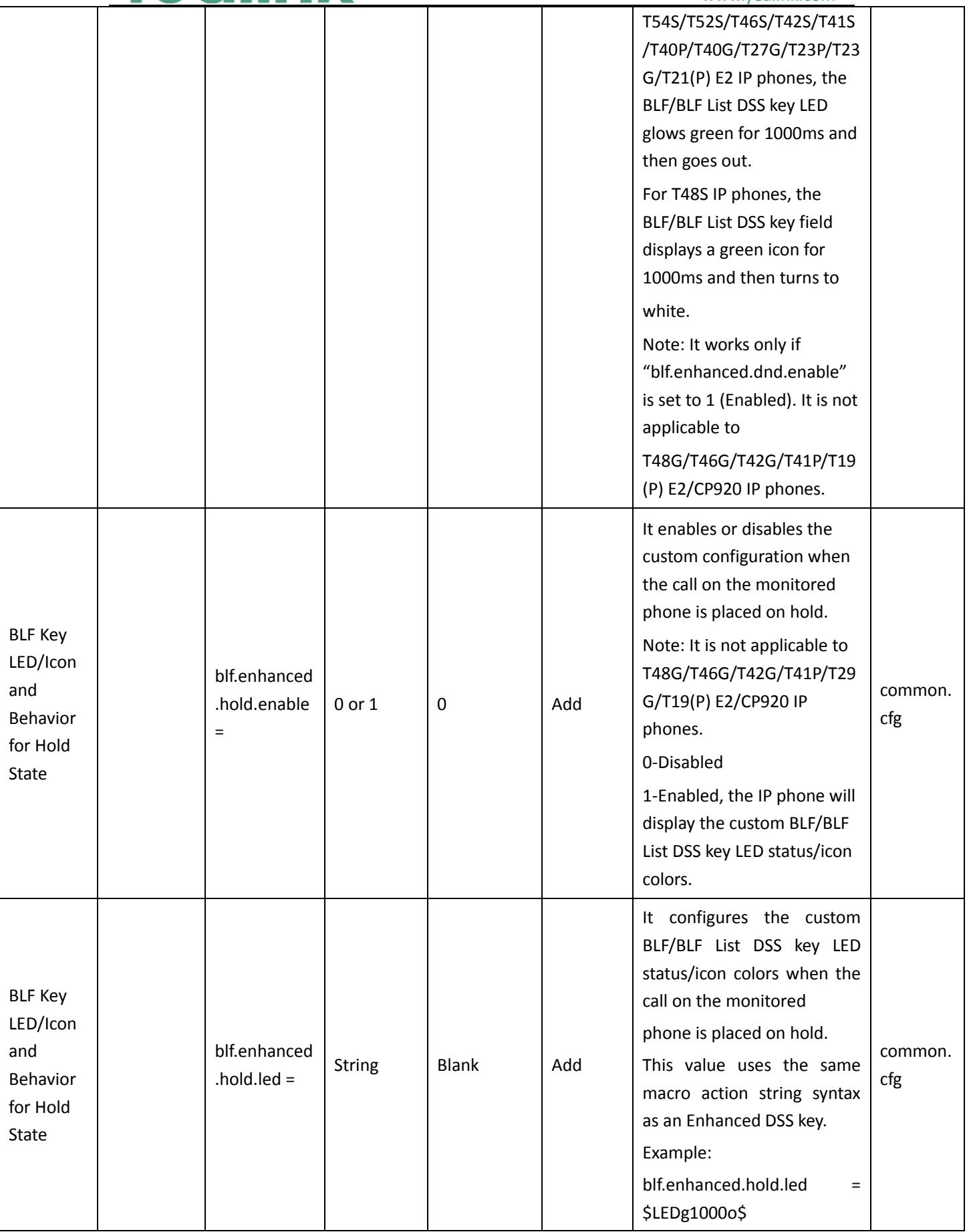

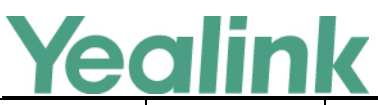

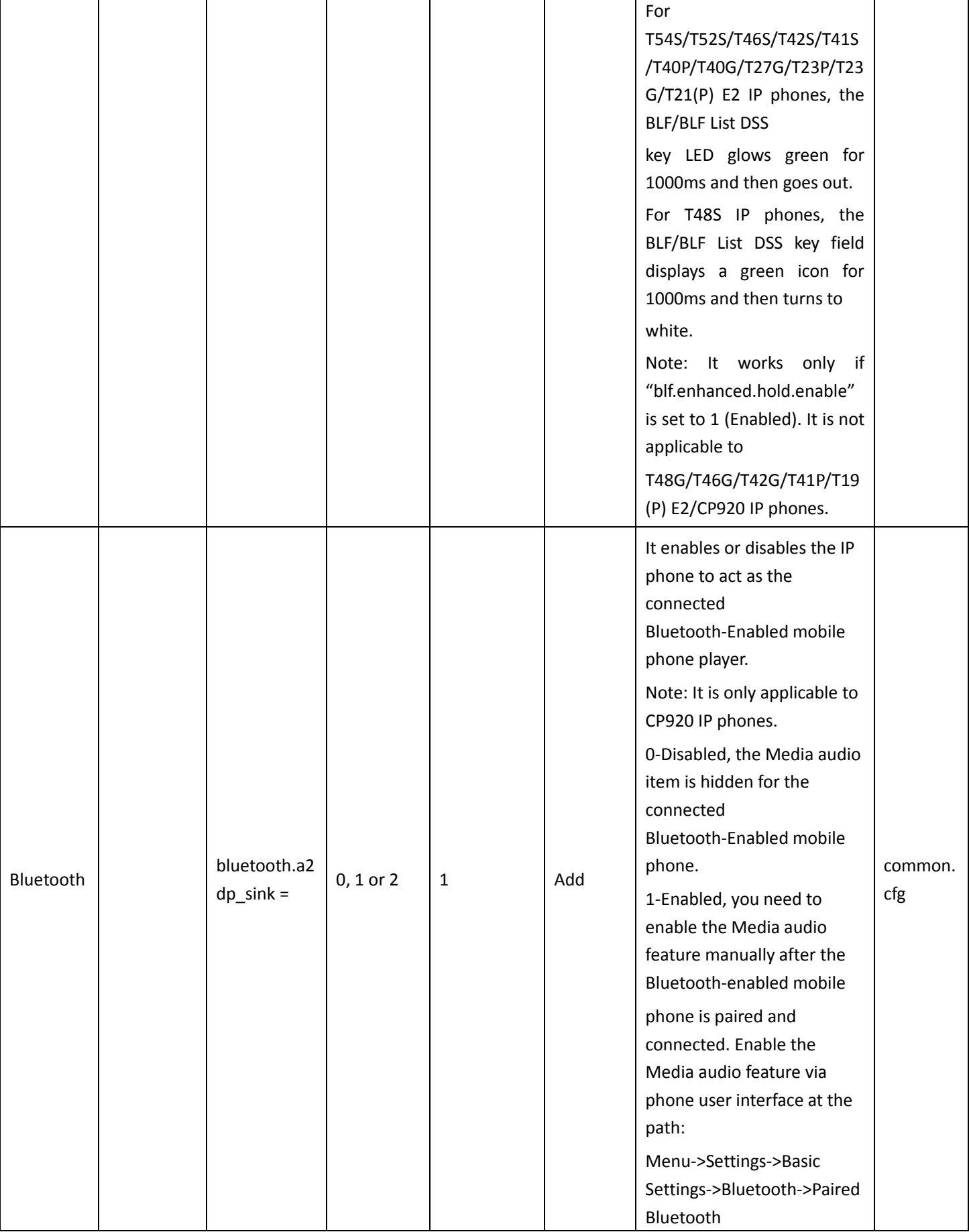

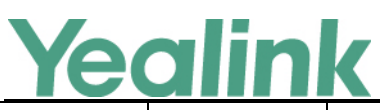

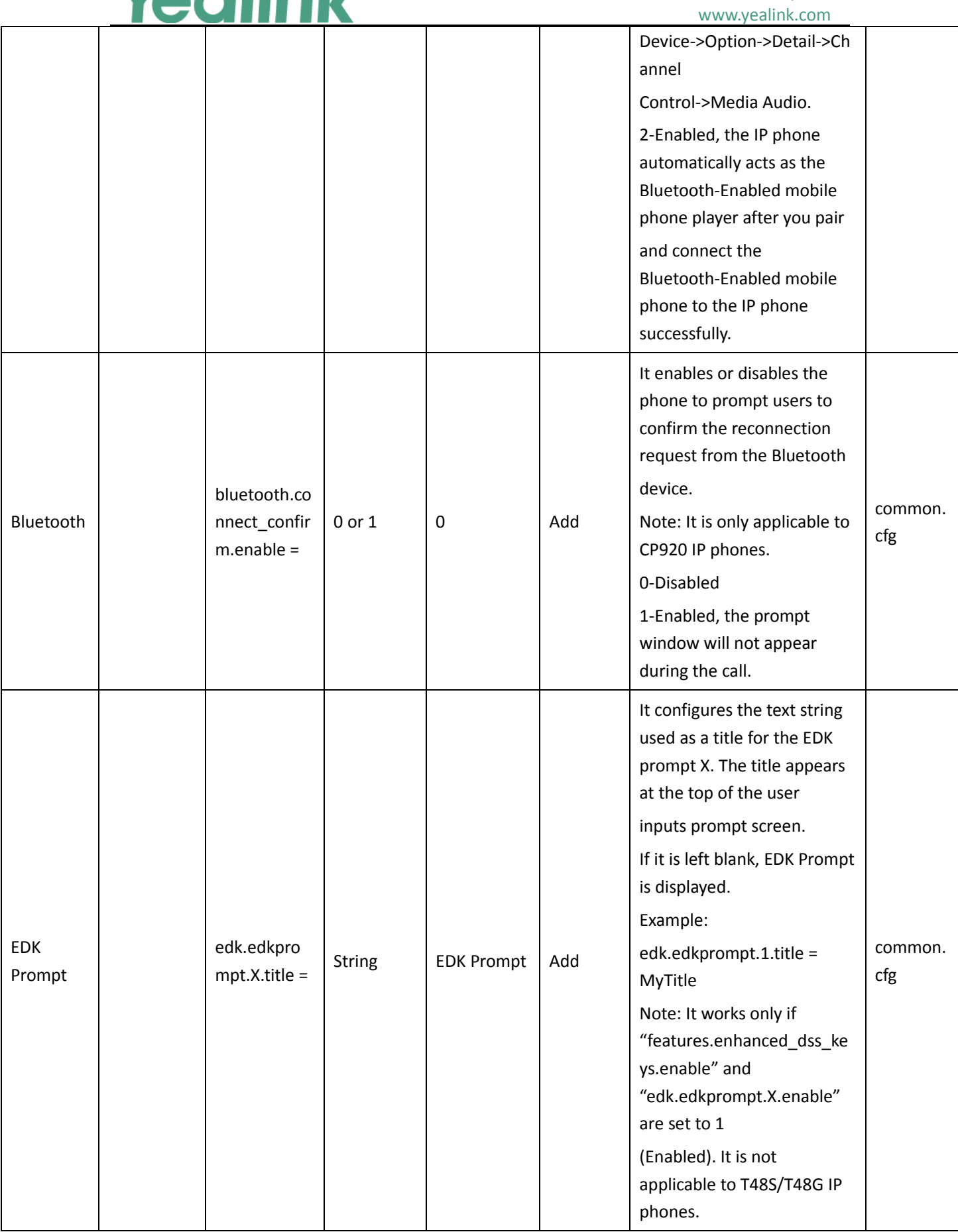

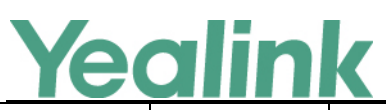

#### YEALINK NETWORK TECHNOLOGY CO., LTD. www.yealink.com

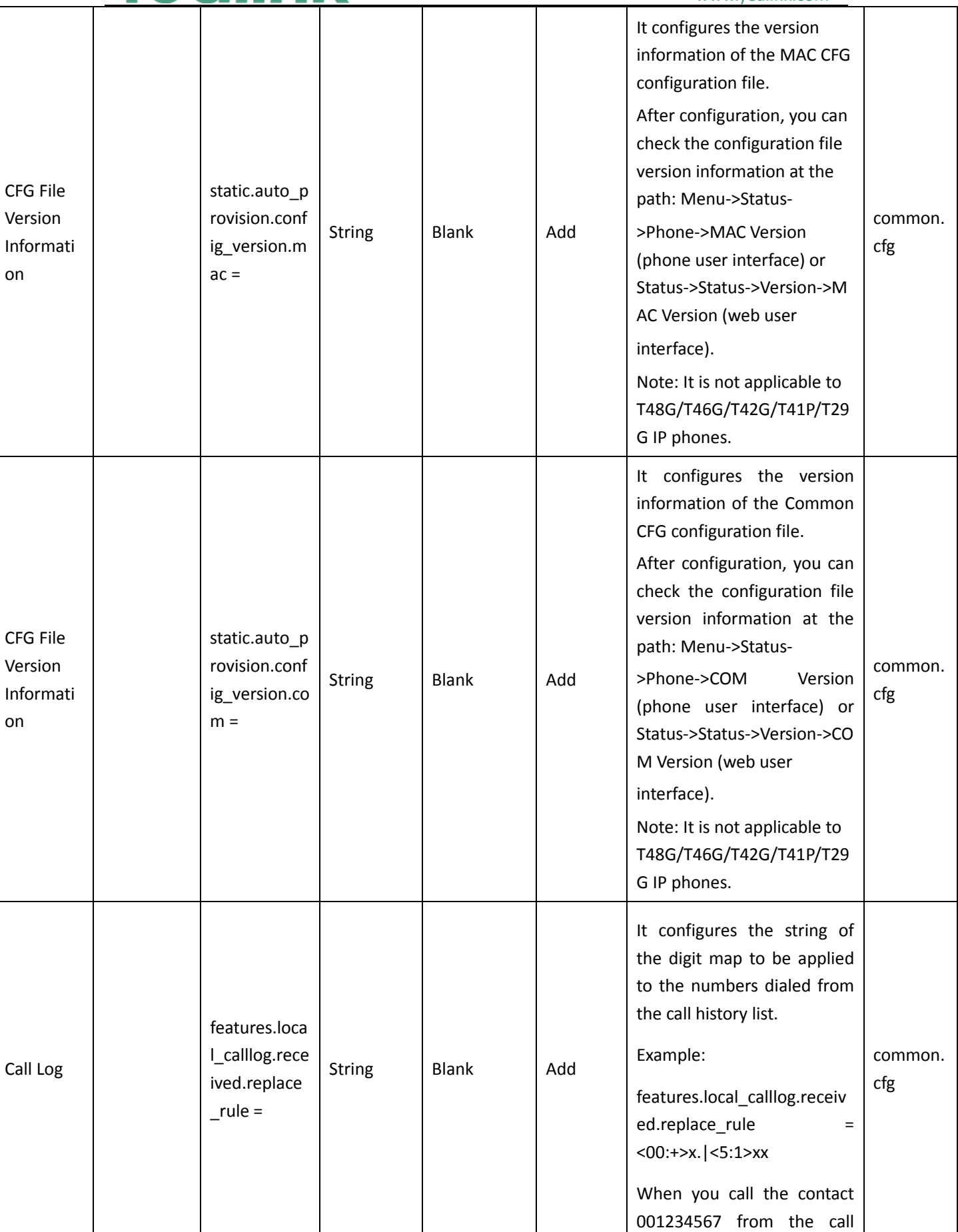

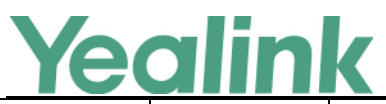

#### YEALINK NETWORK TECHNOLOGY CO., LTD. www.yealink.com

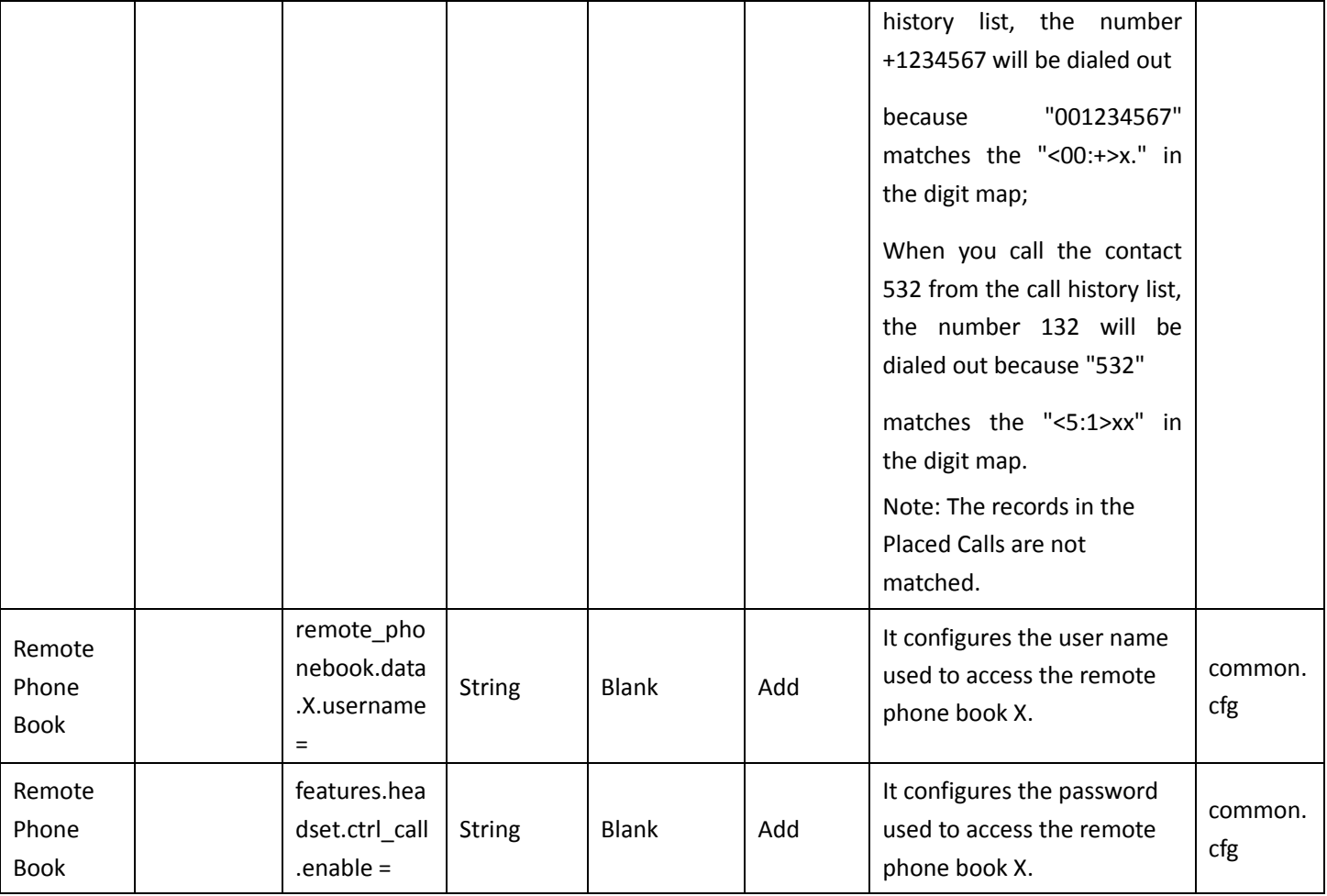